# Quick Links - Batch and Report

Last Modified on 04/11/2019 10:11 am EDT

Batch and Report compiles the transaction information for the facility and displays the results.

# To Upload Batch File from Unity

1. Pull the "Settlement Report" from Unity and save to the computer.

Ensure the report is saved as .xls format

- Please Note: If you do not have access, speak with Rachel from Unity to request access.
- 2. From the Star menu option, click Quick Links, then select Batch and

Report

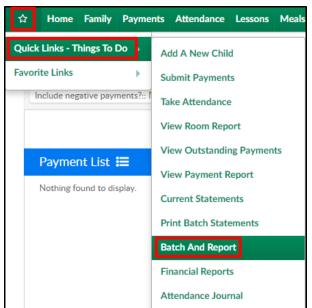

3. Click Actions, then select Upload Batch File

| Showing results for:                                  | Search Criteria -                                |
|-------------------------------------------------------|--------------------------------------------------|
| Include negative payments?:: No Prepay Deposits?:: No | Search Chiena V                                  |
|                                                       | Actions -                                        |
| Payment List 🗮                                        | View All Batches                                 |
| Nothing found to display.                             | Upload Batch File (Authorize.Net/EasyDraft Only) |
|                                                       | Export Report                                    |
|                                                       | Export AutoPay Report                            |
|                                                       | Export Report with Semester                      |

- 4. Complete the Upload Batch File section
  - Payment Service select Unity or Card Connect depending on the

payment processor used

- Batch Number enter a batch number. For example, use the date of the upload: 11132018
- Click in the Browse field to select the file exported from Unity.

Please Note: Ensure the file being uploaded is in .xls format only

| Upload Batch File |                           |
|-------------------|---------------------------|
| Payment Service:  | Batch Number:<br>10292018 |
|                   | SAVE                      |

5. Click Save

# **Pulling Reports**

Pull multiple reports depending on the information needed:

- Under the Report > Financial screen, pull the following:
  - Settlement/Allocation by Room Report
  - Settlement/Allocation by Semester
  - Settlement/Allocation Report
- Under the Batch and Report screen, click Actions and pull the Export Report with Semester report

## Batch & Report Cash/Check/Money Order Process

To assign a batch number to cash, check, or money order, follow the steps below:

 From the Star menu option, click Quick Links, then select Batch and Report

| Quick Links - Things To Do       Add A New Child         Favorite Links       Submit Payments         Include negative payments?::1       Take Attendance         View Room Report       View Outstanding Payments         Nothing found to display.       View Payment Report         Current Statements       Print Batch Statements         Batch And Report       Financial Reports | ☆ Home Family         | Payme     | nts | Attendance   | Lessons | Meals |
|----------------------------------------------------------------------------------------------------|-----------------------|-----------|-----|--------------|---------|-------|
| Payment List Image: Nothing found to display.       View Room Report         View Outstanding Payments       View Payment Report         Current Statements       Print Batch Statements         Batch And Report       Financial Reports                                                                                                    |                       | 00        |     |              | -       |       |
| Payment List Image: Nothing found to display.       View Payment Report         Nothing found to display.       Current Statements         Print Batch Statements       Batch And Report         Financial Reports       Financial Reports                                                                                                    | Include negative paym | ents?:: I |     |              | -       |       |
| Current Statements Print Batch Statements Batch And Report Financial Reports                                                                                                    | Payment List          | =         |     |              |         | ts    |
| Financial Reports                                                                                                    | Nothing found to dis  | play.     |     |              |         |       |
|                                                                                                    |                       |           | Ba  | tch And Repo | rt      |       |
| Attendance Journal                                                                                                    |                       |           |     |              |         |       |

#### 2. Click Search Criteria

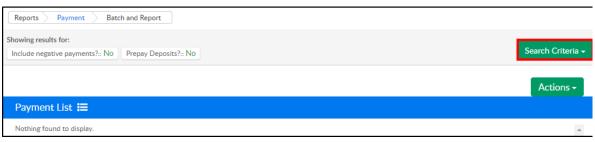

3. Enter any necessary search criteria

| System Batch Number | Assigned Batch Number       |
|---------------------|-----------------------------|
|                     | *                           |
| Post Date           | Include negative payments?: |
| Payment Type        | Reporting Group             |
| Select Payment Type | Select Reporting Group      |
|                     | Prepay Deposits?:           |
|                     | <b>Q</b> Find Batch         |

- System Batch Number the system automatically generates zero as the batch number. Enter 0 for all payments that have not been batched yet
- Assigned Batch Number if a batch number was previously assigned, enter that number here
- Post Date enter a date to pull payments from a specific period. For all payments, leave this field blank

- Include Negative Payments
  - Yes display payments and corrections
  - No display only payments
- Payment Type select the payment type to view or leave blank to view all types
- 5. Reporting Group to view payments from a specific reporting group, select from the dropdown
- 6. Prepay Deposits
  - Yes view prepaid deposits
  - No-do not include prepaid deposits
- 7. Click Find Batch
- 8. Place a check mark next to each line to assign a batch number to

| DCW<br>Transactional-<br>CENTER 1 | Doolittle<br>Family | \$ 60.00 | Cash | 09/29/2017 | dcw_kgass        | 4861421 | 0 |
|-----------------------------------|---------------------|----------|------|------------|------------------|---------|---|
| DCW<br>Transactional-<br>CENTER 1 | Giant<br>Family     | \$ 10.00 | Cash | 11/01/2018 | dcw_bgrabenstein | 7602135 | 0 |

- 9. Scroll down to the Assign Batch section
- 10. Enter a new batch number in the New Assigned Batch Number field

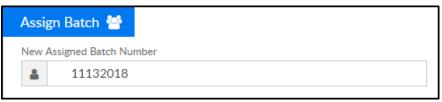

- 11. Click Update Batch to complete the batch number assignment
- 12. The following message will appear at the top to confirm the batch has

### been updated

| SUCCESS<br>Batch Updated |  |
|--------------------------|--|
|--------------------------|--|

13. Repeat steps 2-8 for additional payment types. Batch numbers can be assigned to multiple batches. For example, cash, check, and money order must be done separately, but can be assigned the same batch number

# Find Batch with all Payment Types

- 1. Click Search Criteria
- 2. Enter search criteria
  - Ensure System Batch Number is blank
  - Enter the Assigned Batch Number
  - Ensure Payment Type is set to Select Payment Type

| Search Criteria <b>Q</b> |                             |
|--------------------------|-----------------------------|
| System Batch Number      | Assigned Batch Number       |
|                          | <b>a</b> 11132018           |
| Post Date                | Include negative payments?: |
| <b>#</b>                 | No Yes                      |
| Payment Type             | Reporting Group             |
| Select Payment Type      | Select Reporting Group 💌    |
|                          | Prepay Deposits?:           |
|                          | No Yes                      |
|                          |                             |
|                          | <b>Q</b> Find Batch         |

- 3. Click Find Batch
- 4. All payments/payment types assigned to the batch number will be listed below.

|          | Center                         | Family              | Amount<br>Received | Payment<br>Type | Transaction<br># | Date<br>Received | Notes | Posted          | Payment<br>ID | System<br>Batch<br>Nbr | Assigned<br>Batch Nbr | Batch<br>User |
|----------|--------------------------------|---------------------|--------------------|-----------------|------------------|------------------|-------|-----------------|---------------|------------------------|-----------------------|---------------|
| 1        | DCW Transactional-<br>CENTER 1 | Doolittle<br>Family | \$ 60.00           | Cash            |                  | 09/29/2017       |       | dcw_kgass       | 4861421       | 1                      | 11132018              |               |
| 1        | DCW Transactional-<br>CENTER 1 | Brave<br>Family     | \$ 277.25          | Check           | 12345            | 05/17/2018       |       | dcw_kgass       | 6676584       | 2                      | 11132018              |               |
| <b>√</b> | DCW Transactional-<br>CENTER 1 | Doolittle<br>Family | \$ 105.00          | Check           |                  | 10/27/2017       |       | CGTransactional | 5042943       | 2                      | 11132018              |               |
| •        | DCW Transactional-<br>CENTER 1 | Frozen<br>Family    | \$ 300.00          | Check           | 12345            | 10/27/2017       |       | CGTransactional | 5042942       | 2                      | 11132018              |               |

5. List can be reordered by Center, Family, Payment Type, or Date Received by clicking on the title

| Pa | Payment List 🗮 |                                |                     |                    |                 |                  |                  |       |           |               |                        |                       |               |
|----|----------------|--------------------------------|---------------------|--------------------|-----------------|------------------|------------------|-------|-----------|---------------|------------------------|-----------------------|---------------|
|    |                | Center                         | Family              | Amount<br>Received | Payment<br>Type | Transaction<br># | Date<br>Received | Notes | Posted    | Payment<br>ID | System<br>Batch<br>Nbr | Assigned<br>Batch Nbr | Batch<br>User |
|    |                | DCW Transactional-<br>CENTER 1 | Doolittle<br>Family | \$ 60.00           | Cash            |                  | 09/29/2017       |       | dcw_kgass | 4861421       | 1                      | 11132018              |               |
|    |                | DCW Transactional-<br>CENTER 1 | Brave<br>Family     | \$ 277.25          | Check           | 12345            | 05/17/2018       |       | dcw_kgass | 6676584       | 2                      | 11132018              |               |

6. Payment List can also be exported to CSV, Excel, or XML formats

| Pa | ayı                               | ment List 🗮                    |                     |                    |                 |                  |  |  |  |  |
|----|-----------------------------------|--------------------------------|---------------------|--------------------|-----------------|------------------|--|--|--|--|
|    |                                   | Center                         | Family              | Amount<br>Received | Payment<br>Type | Transaction<br># |  |  |  |  |
| 6  | •                                 | DCW Transactional-<br>CENTER 1 | Doolittle<br>Family | \$ 60.00           | Cash            |                  |  |  |  |  |
| 8  | 1                                 | DCW Transactional-<br>CENTER 1 | Brave<br>Family     | \$ 277.25          | Check           | 12345            |  |  |  |  |
| 8  | •                                 | DCW Transactional-<br>CENTER 1 | Doolittle<br>Family | \$ 105.00          | Check           |                  |  |  |  |  |
| 8  | 1                                 | DCW Transactional-<br>CENTER 1 | Frozen<br>Family    | \$ 300.00          | Check           | 12345            |  |  |  |  |
| Ex | Export options: CSV   Excel   XML |                                |                     |                    |                 |                  |  |  |  |  |